# **Introduction Arduino Portable**

This document explains how to install a portable version of the Arduino Software (IDE). This portable version contains all the files and directories necessary to work with the Bionic Flower. Thus, it allows you to start right away with programming the Bionic Flower without any extra library downloads/installations or delays.

## Download

Go to the stem.festo website and download the compressed (.zip) file.

https://stem.festo.com/us/en/products-courses/coding/open-roberta-lab/index.html

#### Tutorial – Program your Bionic Flower with the Open Roberta Lab

In this video you will learn how to use Open Roberta Lab in connection with the Bionic Flower. You will learn how to use the Open Roberta Connecter, which allows you to receive codes from multiple devices like tablets and transfer them to the Bionic Flower. This also makes it possible to use the robot flower in the classroom. Have fun coding!

#### Advanced coding activities with the Bionic Flower

You can also program our Bionic Flower yourself. Therefore, you don't need any long installation. You can download the Arduino Portable version with all necessary and pre-installed settings. We also have prepared some basic DIY-project ideas for an easy start with coding our Bionic Flower.

Arduino Portable version (zip)

- Introduction (pdf)
- Instructions can also be found on Github

#### Unzip

Once the download is completed, you will find the file in zip format in the download folder of your computer.

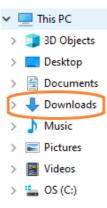

You need to unzip it to access the file, for that right click on the mouse on the computer and select "7-Zip" -> "Extract files...".

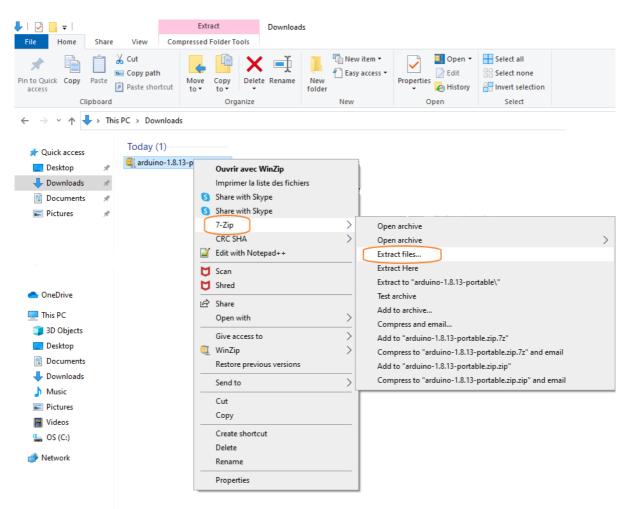

Now a window opens, you must now select the location of the file in your documents. For that you can create a folder named like this: *Name\_Bionic\_Flower\_Project* 

| Extract : C:\Users\verni\Downloads\arduino-1.8.13-portable.zip       ×                        |                       |  |  |  |
|-----------------------------------------------------------------------------------------------|-----------------------|--|--|--|
| Extract to:<br>C:\Users\verni\Documents\Verni_Bionic_Flower_Proje<br>arduino-1.8.13-portable\ | ct                    |  |  |  |
| Path mode:<br>Full pathnames ~<br>Eliminate duplication of root folder                        | Show Password         |  |  |  |
| Overwrite mode:<br>Auto rename                                                                | Restore file security |  |  |  |
| ОК                                                                                            | Cancel Help           |  |  |  |

# Start with Arduino IDE

Now that everything is installed, you need to run the Arduino software.

|                                              | no-1.8.13<br>Share View |                                 |                         |                  |                                         |
|----------------------------------------------|-------------------------|---------------------------------|-------------------------|------------------|-----------------------------------------|
| Pin to Quick Copy P<br>access                |                         | Move Copy to - Delete Rename    | New item •              | Properties       | Select all Select none Invert selection |
| Clipt                                        | board                   | Organize                        | New                     | Open             | Select                                  |
| $\leftarrow \rightarrow \land \land \square$ | > This PC ⇒ Documents   | > Verni_Bionic_Flower_Project : | arduino-1.8.13-portable | > arduino-1.8.13 |                                         |
|                                              | Name                    | Date m                          | odified Type            | Size             |                                         |
| 🖈 Quick access                               | drivers                 | 12/15/2                         | 020 08:33 File fol      | der              |                                         |
| 📥 OneDrive                                   | examples                |                                 | 020 08:33 File fol      | der              |                                         |
| This PC                                      | hardware                | 12/15/2                         | 020 08:35 File fol      | der              |                                         |
| inis PC                                      | java                    | 12/15/2                         | 020 08:34 File fol      | der              |                                         |
| 🚽 鹶 Network                                  | lib                     | 12/15/2                         | 020 08:34 File fol      | der              |                                         |
|                                              | libraries               | 12/15/2                         | 020 08:38 File fol      | der              |                                         |
|                                              | reference               | 12/15/2                         | 020 08:35 File fol      | der              |                                         |
|                                              | tools                   | 12/15/2                         | 020 08:41 File fol      | der              |                                         |
|                                              | tools-builder           | 12/15/2                         | 020 08:35 File fol      | der              |                                         |
|                                              | 💿 arduino.exe           | 12/15/2                         | 020 08:33 Applica       | ation 72         | KB                                      |
|                                              | 🔊 arduino.l4j.ini       | 12/15/2                         | 020 08:33 Config        | uration sett 1   | KB                                      |
|                                              | 💿 arduino_debug.exe     | 12/15/2                         | 020 08:33 Applica       | ation 69         | KB                                      |
|                                              | 📓 arduino_debug.l4j.in  | ni 12/15/2                      | 020 08:33 Config        | uration sett 1   | KB                                      |
|                                              | arduino-builder.exe     | 12/15/2                         | 020 08:33 Applica       | ation 18,137     | KB                                      |
|                                              | libusb0.dll             | 12/15/2                         | 020 08:33 Applica       | ation exten 43   | KB                                      |
|                                              | Svcp100.dll             |                                 |                         | ation exten 412  |                                         |
|                                              | Svcr100.dll             |                                 |                         | ation exten 753  |                                         |
|                                              | revisions.txt           |                                 |                         | ocument 94       |                                         |
|                                              | wrapper-manifest.xr     | ml 12/15/2                      | 020 08:33 XML D         | ocument 11       | KB                                      |
|                                              |                         |                                 |                         |                  |                                         |

A window opens, this is the user interface of the Arduino IDE.

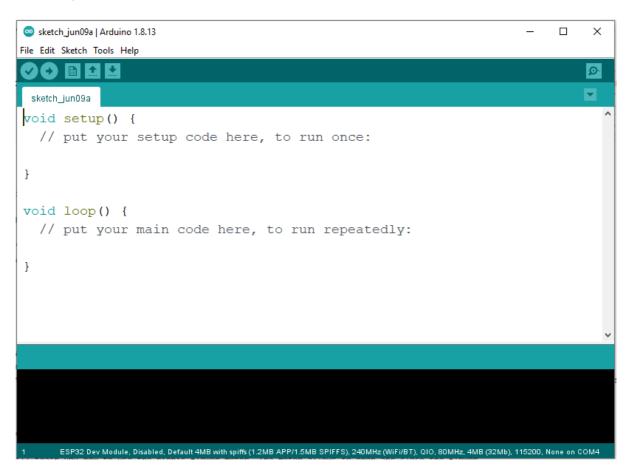

To access all the functionality of the Arduino portable version you have to change the directory. For that, click on *File -> Preferences*.

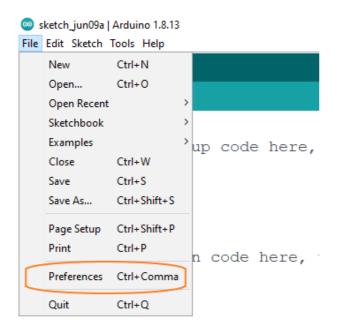

Once opened the preferences window you have to select the directory of your file Name\_Bionic\_Flower\_Project.

| Preferences                                                                          |                                                                    | ×         |  |  |
|--------------------------------------------------------------------------------------|--------------------------------------------------------------------|-----------|--|--|
| Settings Network                                                                     |                                                                    |           |  |  |
| Sketchbook location:                                                                 |                                                                    |           |  |  |
| C: \Users\verni\Documents\Festo\Bionic flower\Arduino_portable\arduino-1.8.13        | 3-portable\arduino-1.8.13                                          | Browse    |  |  |
| Editor language: English (English)                                                   | <ul> <li>(requires restart of Arduino)</li> </ul>                  |           |  |  |
| Editor font size: 18                                                                 |                                                                    |           |  |  |
| Interface scale: Automatic 100 - % (requires restart of                              | Interface scale: 🗹 Automatic 100 🗘 % (requires restart of Arduino) |           |  |  |
| Theme: Default theme $\lor$ (requires restart of Arduino)                            |                                                                    |           |  |  |
| Show verbose output during: Compilation upload                                       |                                                                    |           |  |  |
| Compiler warnings: None $\checkmark$                                                 |                                                                    |           |  |  |
| Display line numbers                                                                 | Enable Code Folding                                                |           |  |  |
| Verify code after upload                                                             | Use external editor                                                |           |  |  |
| Check for updates on startup                                                         | Save when verifying or uploading                                   |           |  |  |
| Use accessibility features                                                           |                                                                    |           |  |  |
| Additional Boards Manager URLs: https://dl.espressif.com/dl/package_esp32_index.json |                                                                    |           |  |  |
| More preferences can be edited directly in the file                                  |                                                                    |           |  |  |
| C:\Users\verni\AppData\Local\Arduino15\preferences.txt                               |                                                                    |           |  |  |
| (edit only when Arduino is not running)                                              |                                                                    |           |  |  |
|                                                                                      | C                                                                  | OK Cancel |  |  |

### **ESP32** module connection

You have to connect the ESP32 module to your computer via a USB port. If your computer doesn't find the ESp32 module you have to install the driver manually. Therefore go to SiliconLabs, navigate to *Downloads* and download *CP210x Universal Windows Driver*. After that, you have to make sure that you selected the right port. For that selecte *Tools -> Port*.

|                  | Arduino 1.8.13                                                       |              |              |
|------------------|----------------------------------------------------------------------|--------------|--------------|
| File Edit Sketch | Tools Help                                                           |              |              |
| 00 M I           | Auto Format                                                          | Ctrl+T       |              |
|                  | Archive Sketch                                                       |              |              |
| sketch_jun09a    | Fix Encoding & Reload                                                |              |              |
| void set         | Manage Libraries                                                     | Ctrl+Shift+I |              |
| // put           | Serial Monitor                                                       | Ctrl+Shift+M |              |
|                  | Serial Plotter                                                       | Ctrl+Shift+L |              |
| }                | WiFi101 / WiFiNINA Firmware Updater                                  |              |              |
|                  | ESP Exception Decoder                                                |              |              |
| void loop        | ESP32 Sketch Data Upload                                             |              |              |
| // put           | WiFi101 / WiFiNINA Firmware Updater                                  |              |              |
|                  | Board: "ESP32 Dev Module"                                            | >            |              |
| }                | Upload Speed: "115200"                                               | >            |              |
|                  | CPU Frequency: "240MHz (WiFi/BT)"                                    | >            |              |
|                  | Flash Frequency: "80MHz"                                             | >            |              |
|                  | Flash Mode: "QIO"                                                    | >            |              |
|                  | Flash Size: "4MB (32Mb)"                                             | >            |              |
|                  | Partition Scheme: "Default 4MB with spiffs (1.2MB APP/1.5MB SPIFFS)" | >            |              |
|                  | Core Debug Level: "None"                                             | >            |              |
|                  | PSRAM: "Disabled"                                                    | >            |              |
|                  | Port: "COM4"                                                         | ;            | Serial ports |
|                  | Get Board Info                                                       |              | COM4         |
|                  | Programmer                                                           | >            |              |
|                  | Burn Bootloader                                                      |              |              |
|                  |                                                                      |              | -            |

Make sure that the type of micropocessor is the ES32 module. For this select Tools.

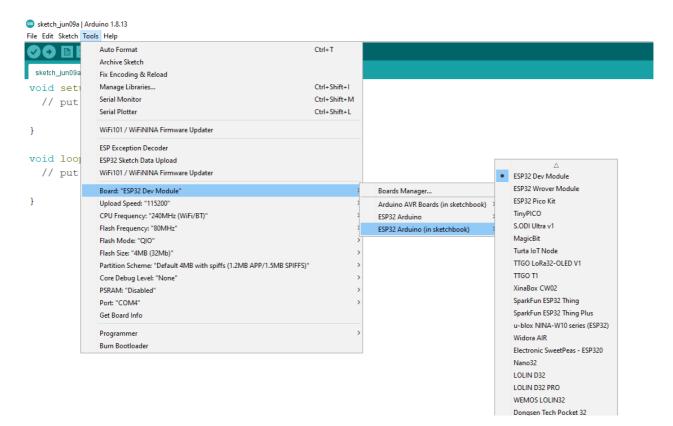

Now, you are ready to start your first code with the Bionic Flower !

## First test with the Bionic Flower

Some code have been created specifically for you to learn about the Bionic Flower. You can find them by selecting *File -> Sketchbook -> 12.Bionic\_Flower*.

Let's start with the code to work with led LED : color\_sequence.ino.

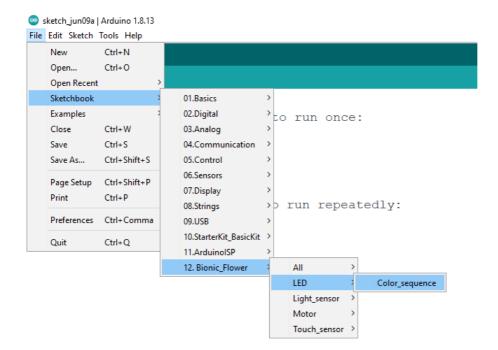

A new window opens with the code for the LED.

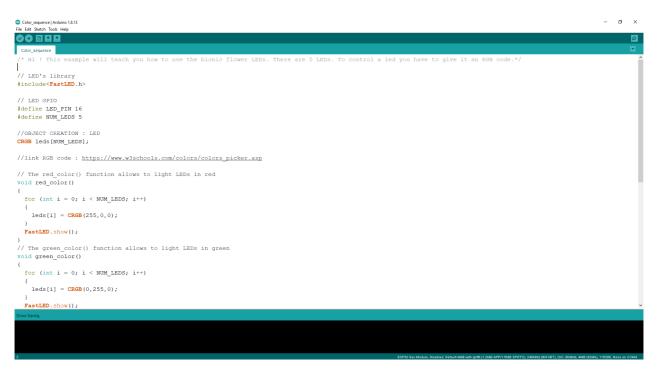

After reading the code, you can implement the code, i.e. downloaded the code on the ESP32 module. For this you click on right arrow button.

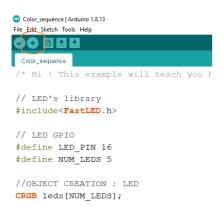

Make sure the download is finished with this message.

| Done up | loading.         |     |       |     |  |
|---------|------------------|-----|-------|-----|--|
|         | ing<br>resetting | via | RTS   | pin |  |
| inan a  | resecting        | 120 | 212.0 | T   |  |

If everything went well the Bionic Flower changes color !

You can use the same procedure to work with the other sample code of the Bionic Flower.

#### • LEDs

-> Color\_sequence.ino : This example teach you how to change the color of the LEDs and create a color sequence (red,blue,green).

• Motor

-> Motor\_Open\_Close.ino : This example will teach you how to use the Bionic Flower motor. The motor allows to open and close the flower.

#### • Touch sensor

-> Right\_Left.ino : This example will teach you how to use the touche sensor and display a message if a touch is detected.

-> Open\_close\_flower.ino : This example will teach you how to use the touch sensor to open or close the flower. For this you need to know how use the motor and the touch sensor.

-> Change\_color.ino : This example will teach you how to use the touch sennsor to change the color of the flower. For this you need to know how use the LEDs and the touch sensor.

• Light sensor

-> Light\_value.ino : This example will teach you how to use the light sensor and display the luminosity value on the serial monitor.

-> Day\_Night\_Color.ino : This example will teach you how to use light sensor to change the flower's color. If it is the day, the flower lights yellow. If it is the night, the flower lights blue.

• All components

-> Light\_Touch\_LED\_Motor.ino: This example will teach you how to use 2 sensors with the I2C communication. If a right touch is detected the flower is opening. If a left touch is detected the flower is closing. In addition, if the luminosity is enough the flower is yellow, otherwise the flower is yellow.